# 청년13(일+삶)통장 선택교육 ZOOM 온라인 화상교육 사전 안내

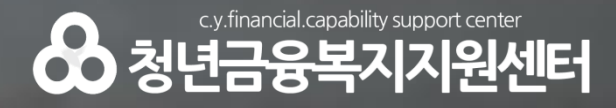

1. ZOOM 교육참여 방법 2. ZOOM 기능 3. 사전 설치 어플 4. 구글 계정 생성

Co 청년금융복지지원센터

## 1. ZOOM 교육참여 방법(설치, 회원가입)

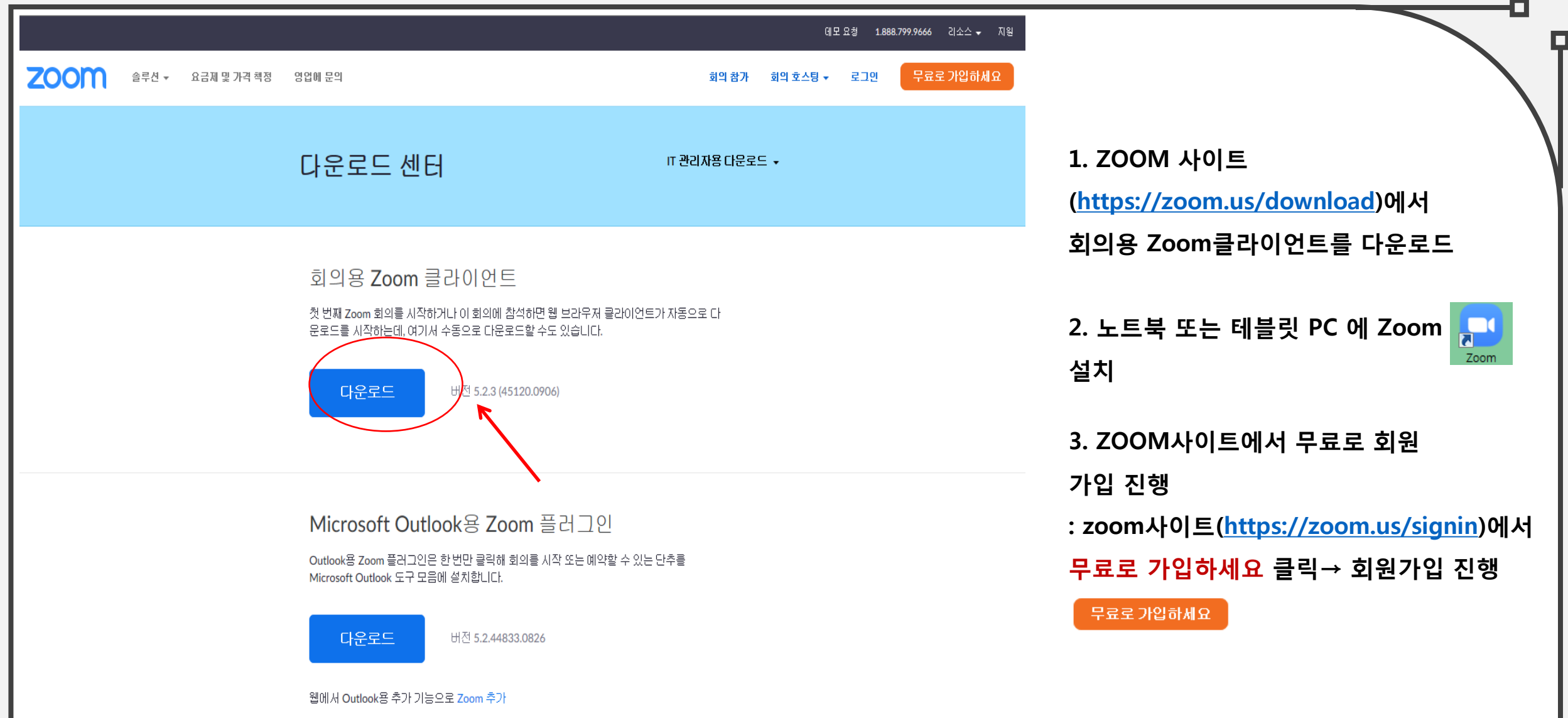

1. ZOOM 교육참여 방법

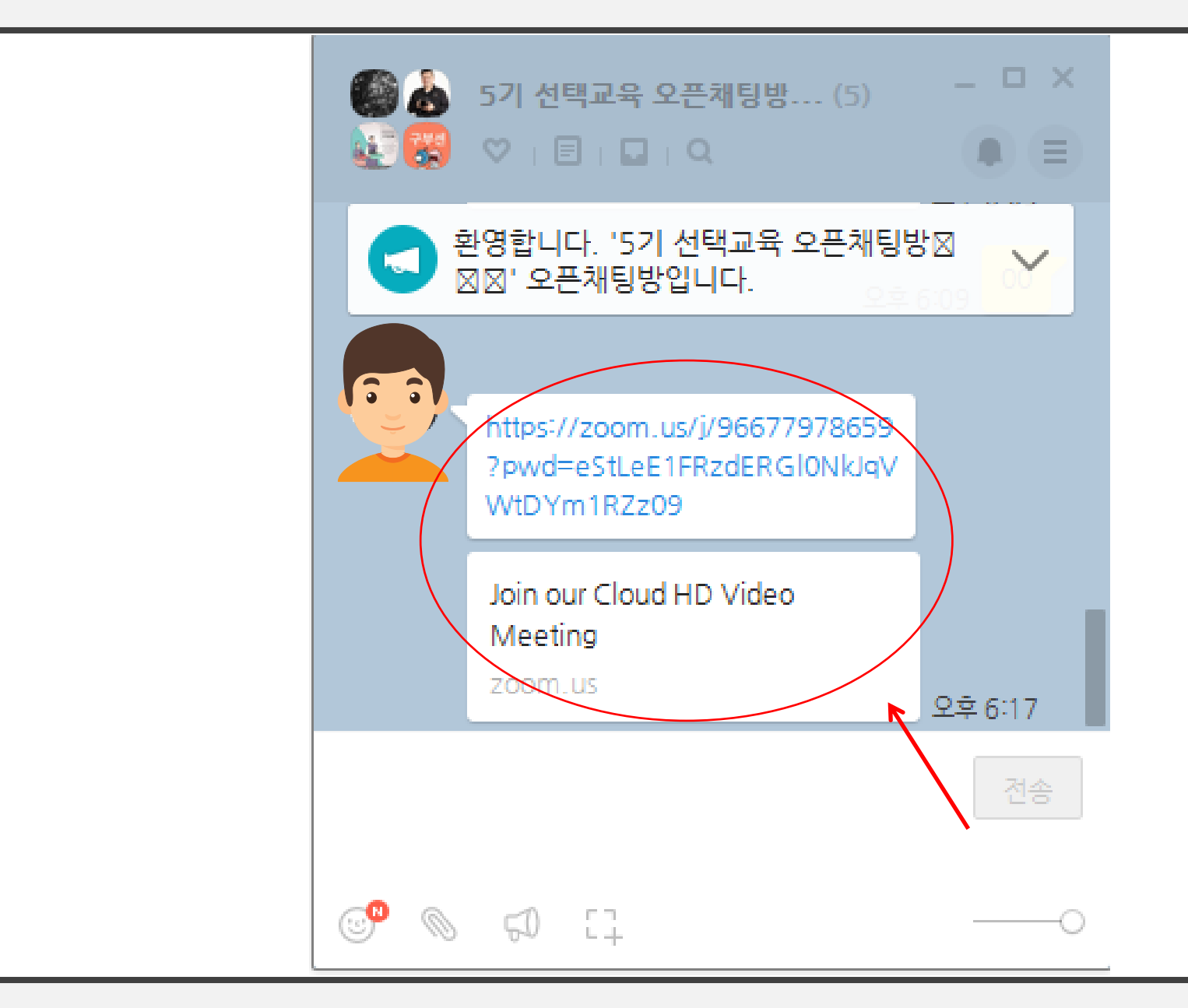

1. 초대된 카카오톡 오픈 채팅방에서 보내주는 zoom 교육 링크를 클릭하여 교육에 참가

p

※ 화상교육 참가 링크는 교육일 19일(토) 11시 30붂에 오픈 채팅방에서 안내 예정입니다.

※ 화상교육에 참가하기 전에 카카오톡 PC버전 이 설치되어 있어야 합니다.

## 1. ZOOM 교육참여 방법

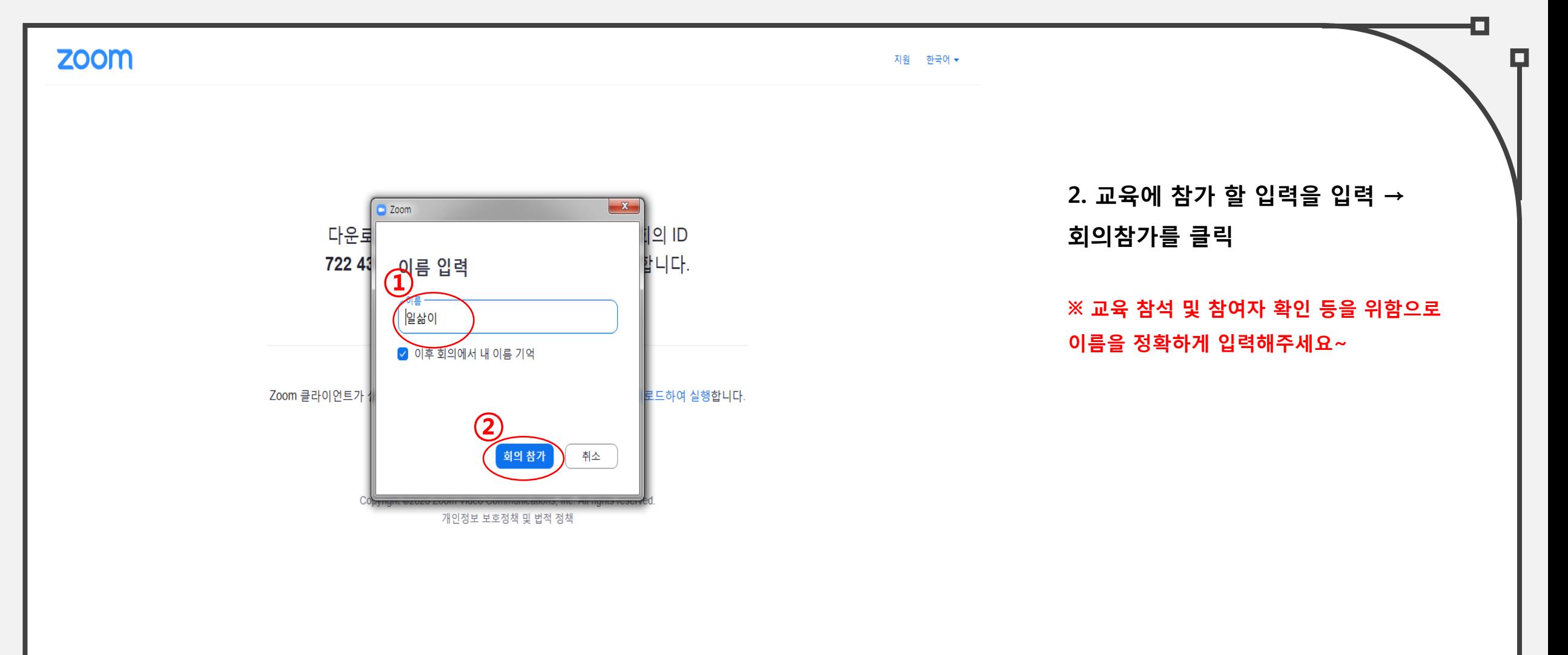

1. ZOOM 교육참여 방법

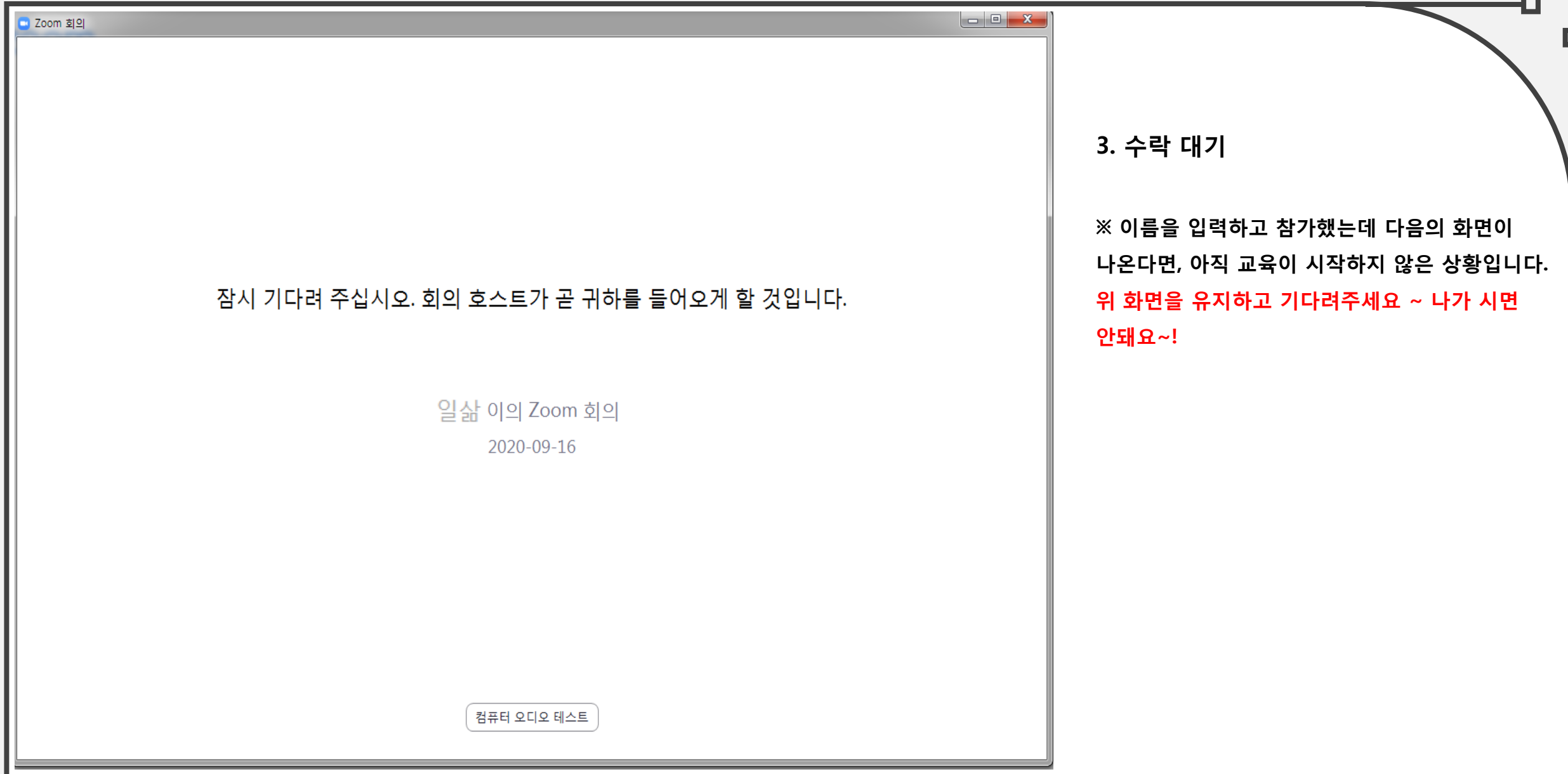

#### 1. ZOOM 교육참여 방법

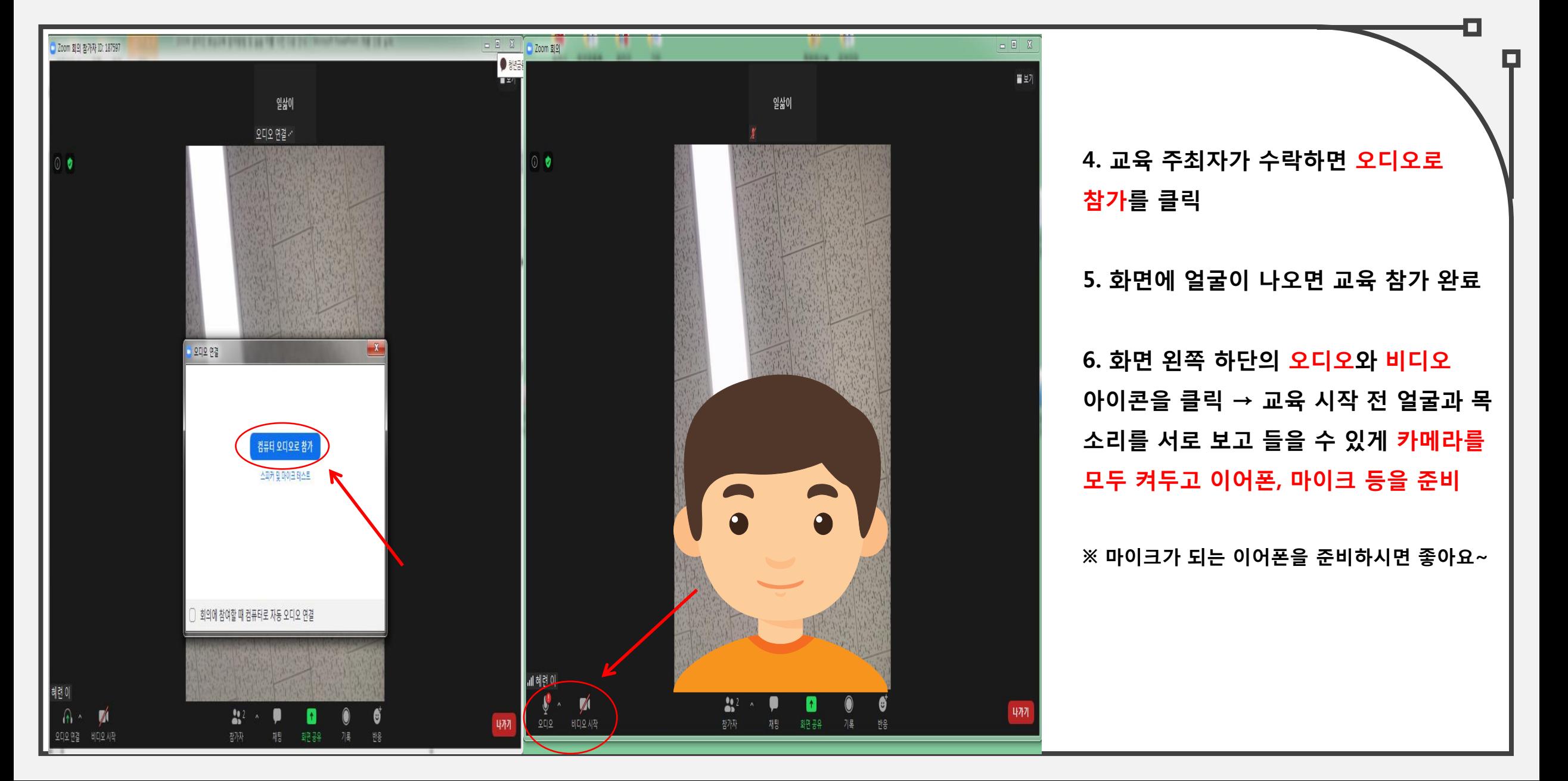

## 2. ZOOM 기능 안내(사용자 이름 설정하기)

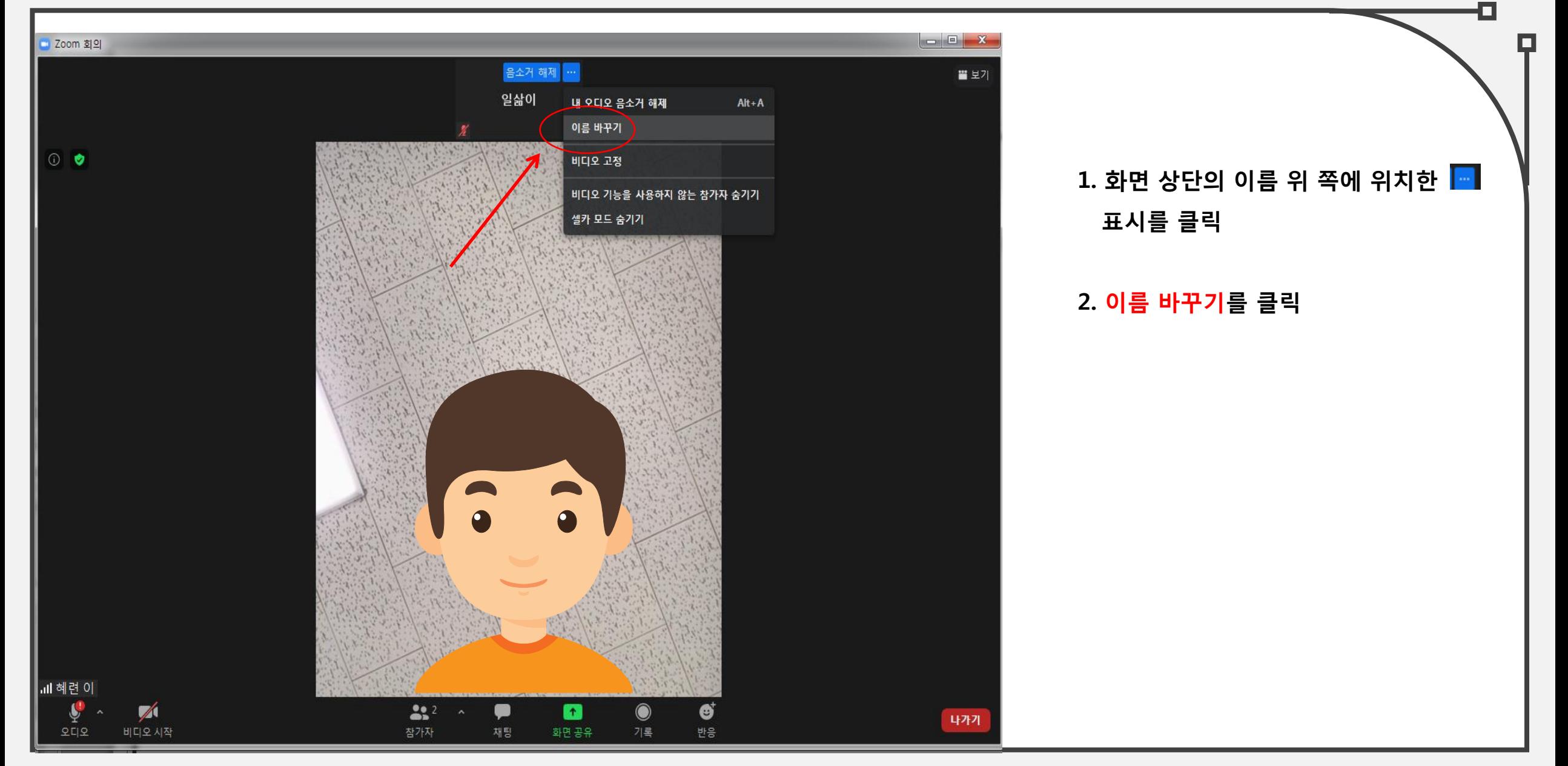

#### 2. ZOOM 기능 안내(사용자 이름 설정하기)

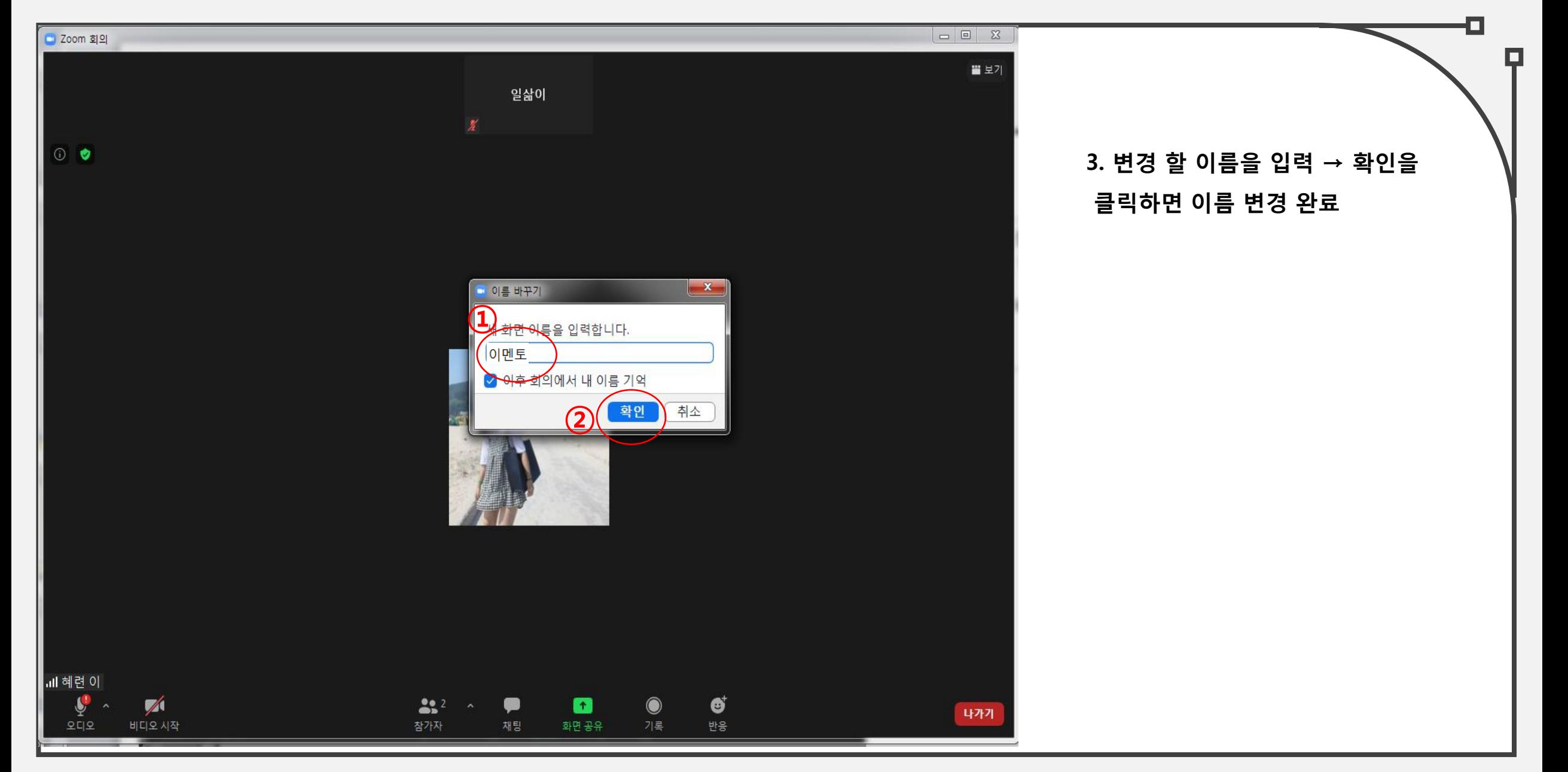

2. ZOOM 기능 안내(화면 창 변환하기)

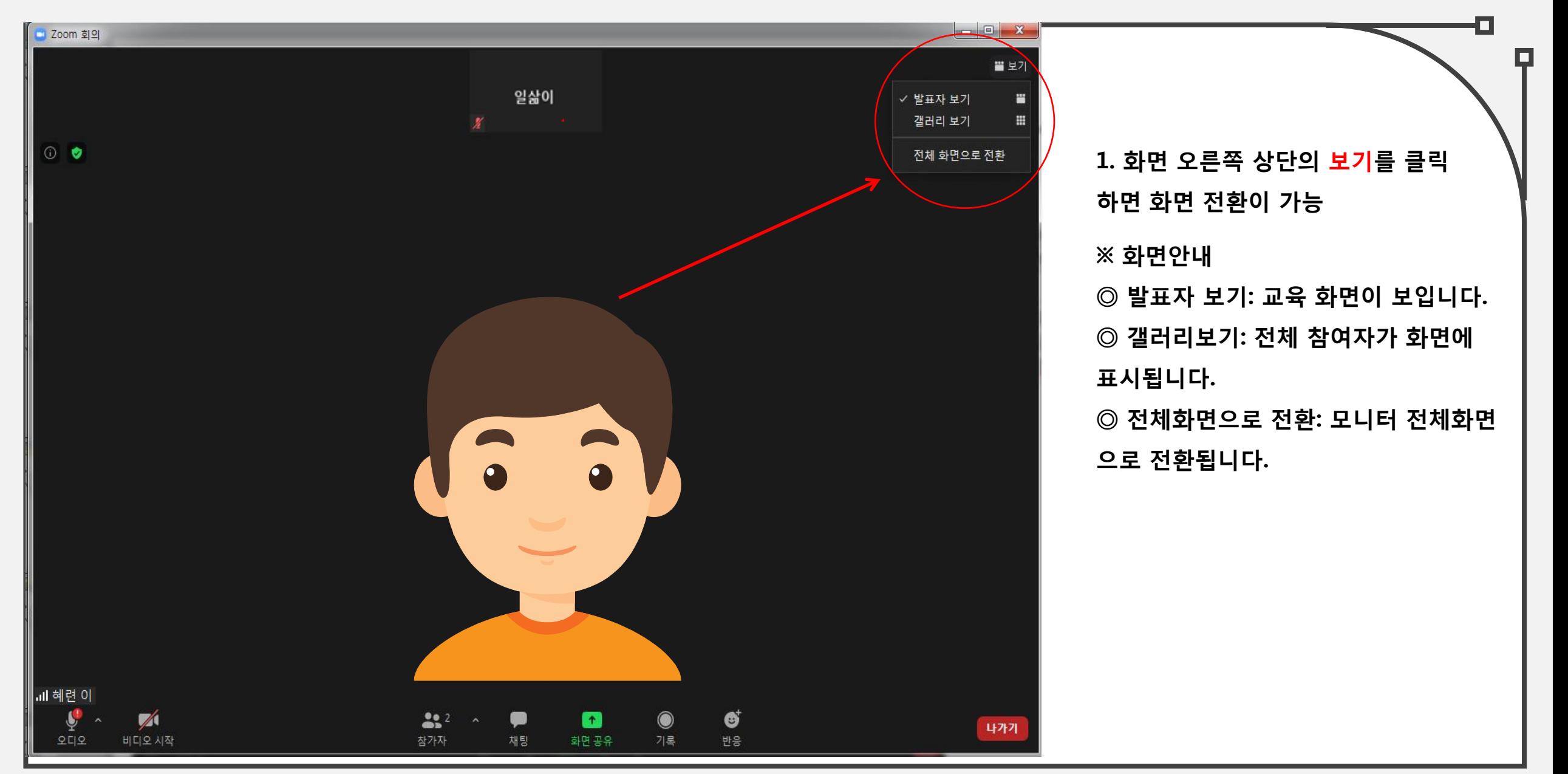

#### 2. ZOOM 기능 안내(채팅참여하기)

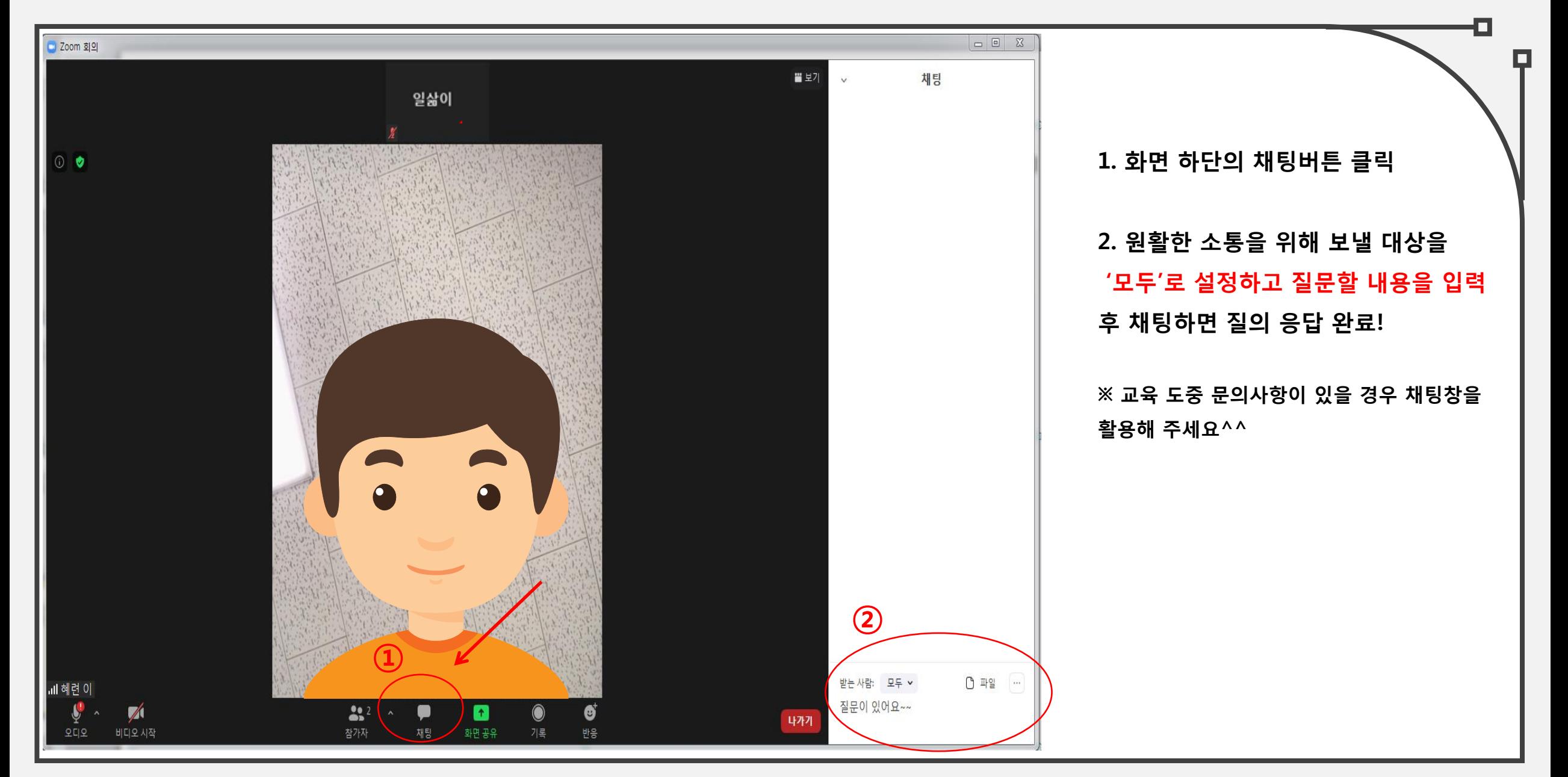

2. ZOOM 기능 안내(회의 종료하기)

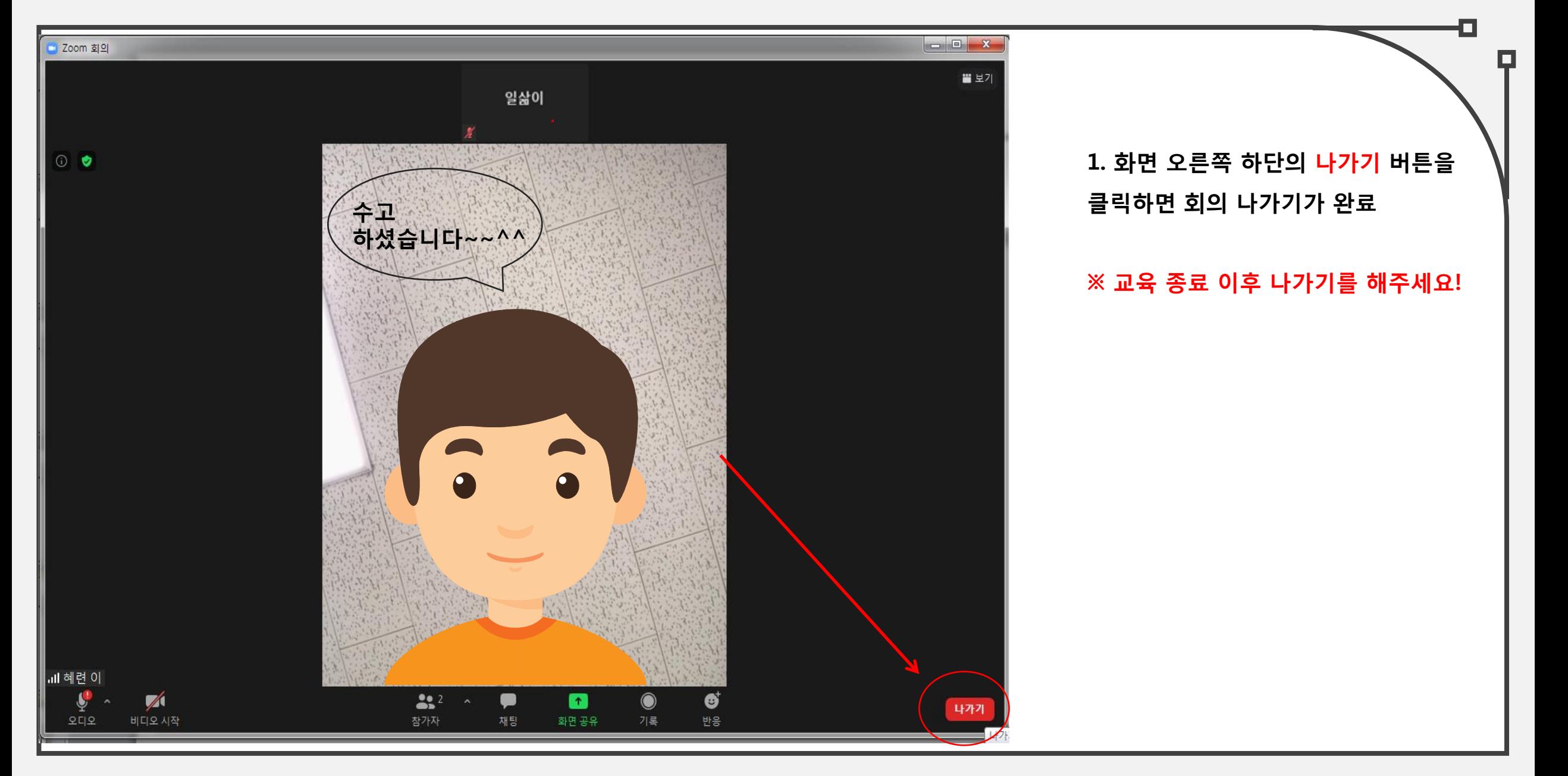

## 3. 사전 설치 어플 목록

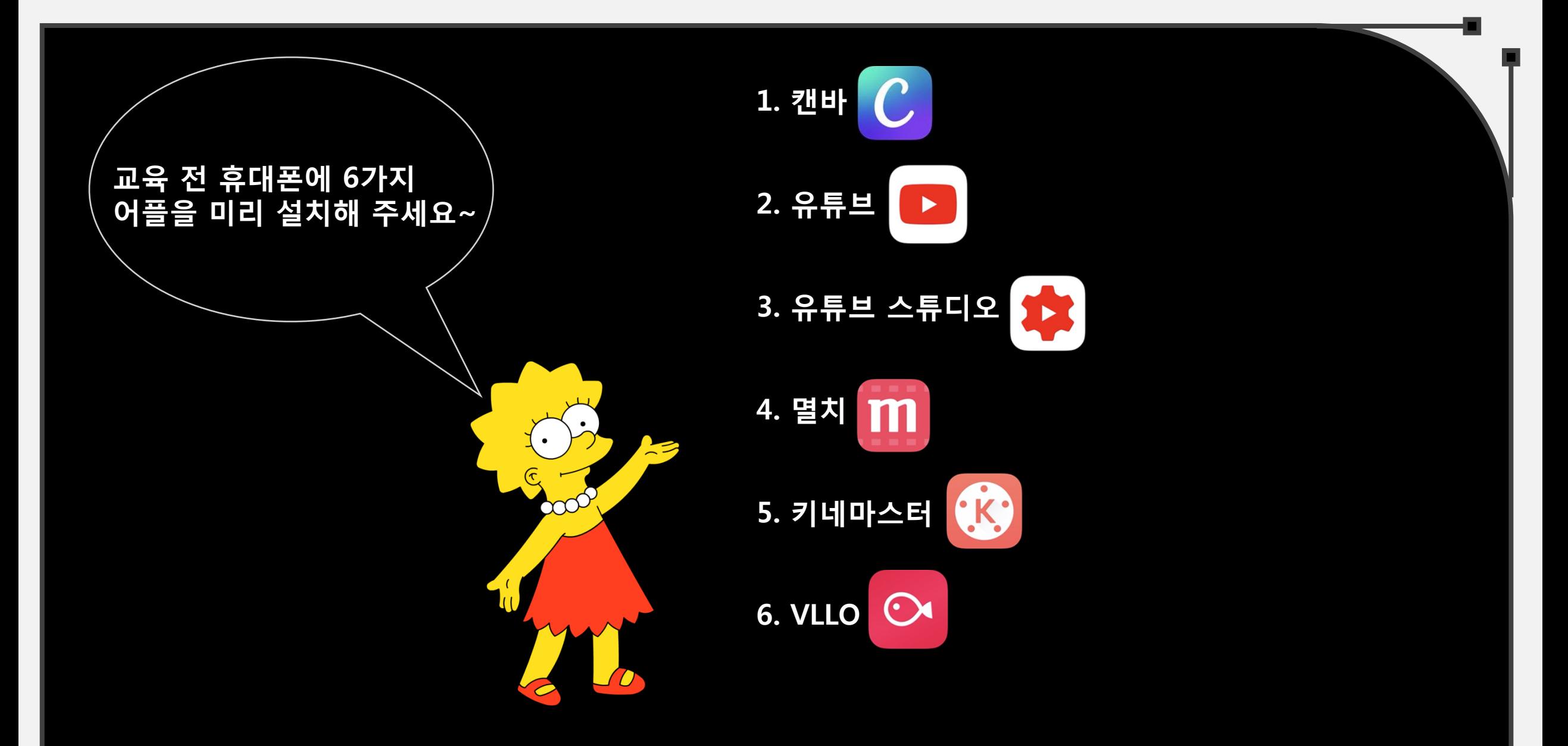

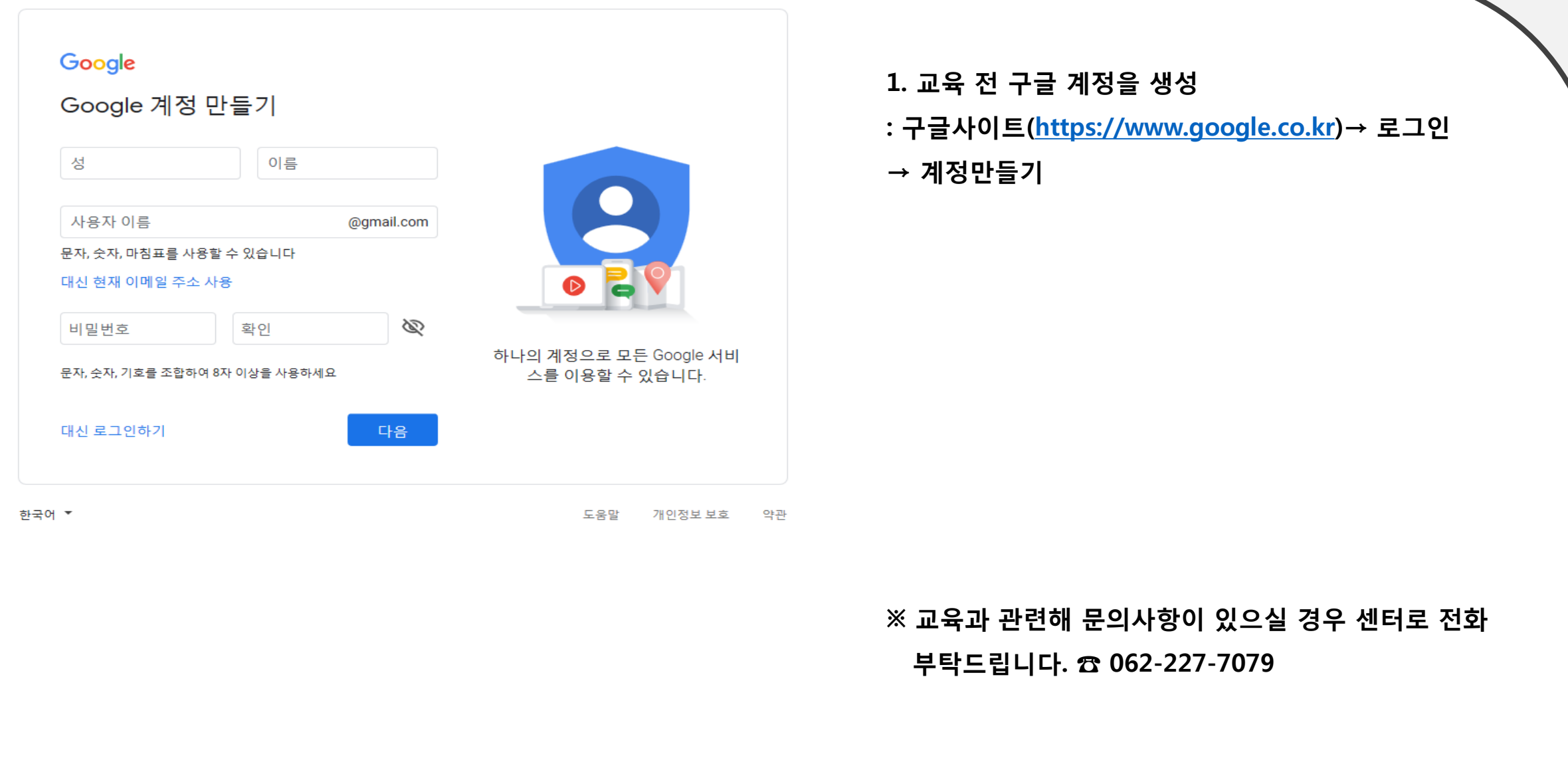

О

Ŗ